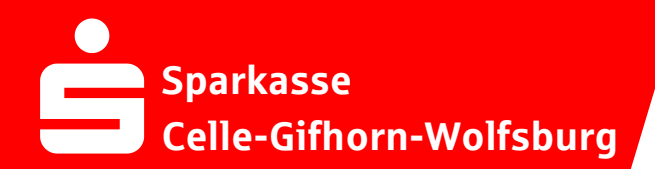

## **Online-Banking Business Pro "Schritt-für Schritt"**

**Einrichtung mit der App "S-Finanzcockpit"**

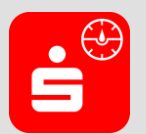

Zur Vorbereitung laden Sie die App "S-Finanzcockpit" aus dem Google Play- bzw. App-Store runter und vergeben ein individuelles Kennwortes für die App.

**1. Hinterlegen Sie die vorhandenen Zugangsdaten des Online-Banking Business Pro in der App.** *Wichtig: Erst wenn die App Sie zum Scannen des QR-Codes auffordert, melden Sie sich im S-Firmenkundenportal an. Folgen Sie dann den nachfolgenden Schritten.*

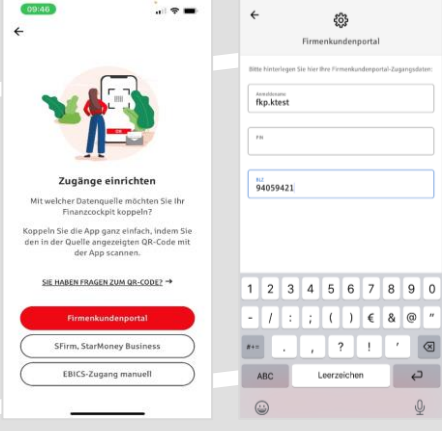

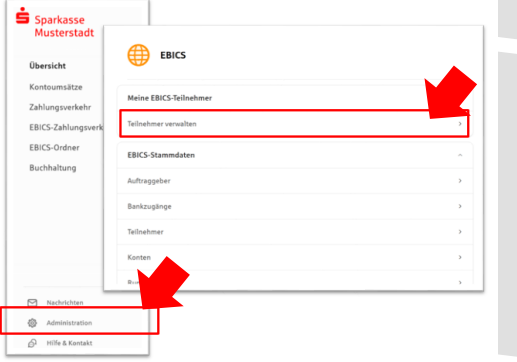

**3. Initialisieren Sie die Schlüssel für die EBICS-Bankparameter der Teilnehmer mit der Auswahl "Mögliche Schlüssel initialisieren" für alle Kreditinstitute oder mit "Schlüssel initialisieren" für ein Kreditinstitut.**

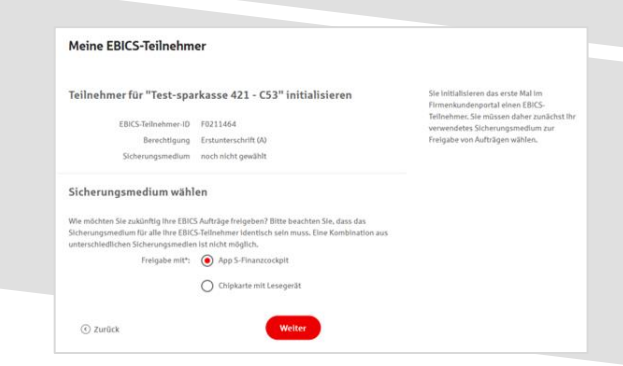

**2. Rufen Sie die EBICS Administration unter Administration > EBICS > Meine EBICS-Teilnehmer > Teilnehmer verwalten auf.**

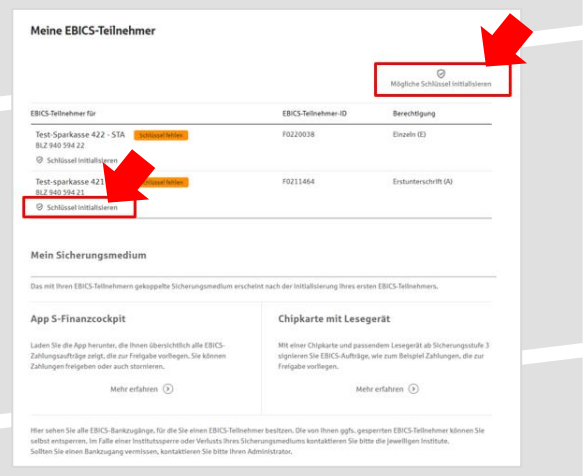

**4. Wählen Sie die "App S-Finanzcockpit" als Freigabe- bzw. Sicherungsmedium aus und** bestätigen mit "Weiter".

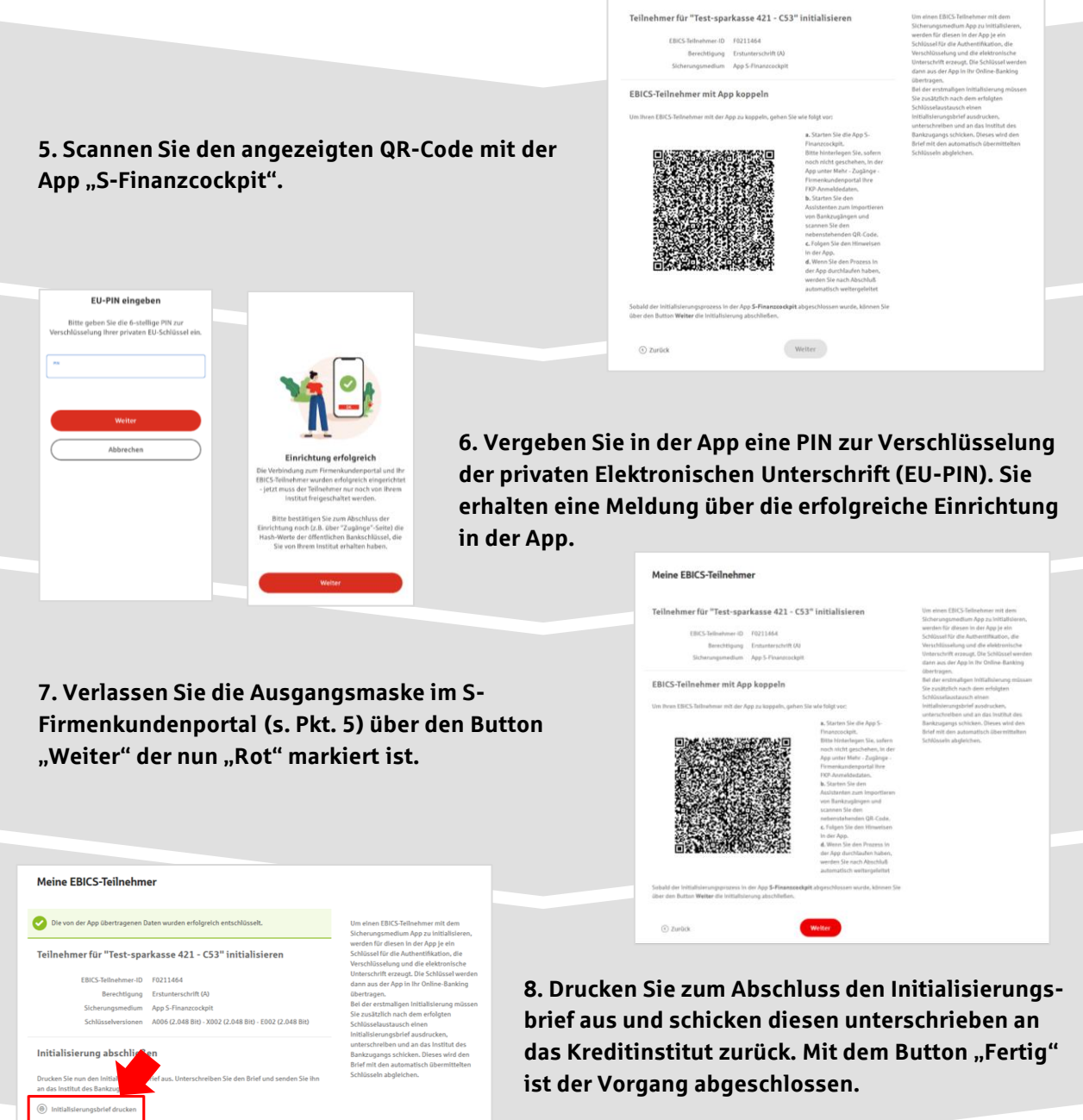

## **HABEN SIE NOCH FRAGEN? Wir sind gerne für Sie da.**

 $\begin{tabular}{c} \bf Fertig \\ \bf \end{tabular}$ 

Unseren telefonischen Support erreichen Sie zu folgenden Geschäftszeiten: Montag bis Freitag von 08:30 – 16:30 Uhr oder per E-Mail unter [payment-center](mailto:payment-center@sparkasse-cgw.de)@sparkasse-cgw.de. Weitere Informationen erhalten Sie außerdem unter www.sparkasse-cgw.de/[online-banking-business-pro](https://www.sparkasse-cgw.de/fi/home/aktionen/online-banking-business-pro.html).

 $\odot$